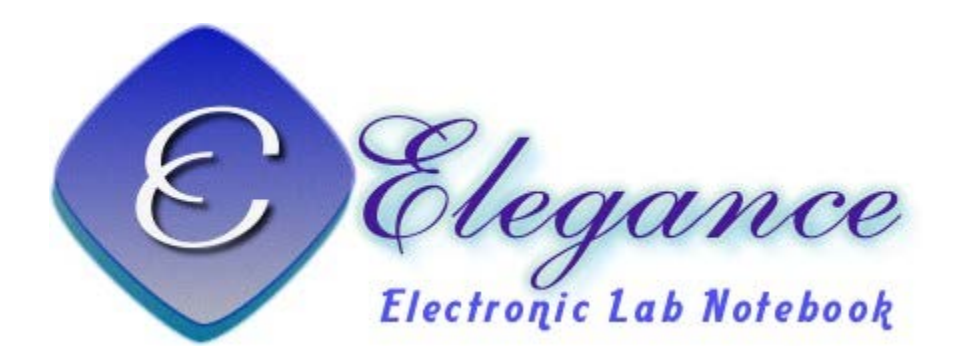

### ELECTRONIC LAB NOTEBOOK–

DIGITIZE YOUR EXPERIMENTAL DESIGNS AND RESULTS INTO WISDOM FROM DISCOVERY TO PUBLICATION

## 電子實驗室記錄本之運用與維護

#### 黃智偉 **2015/06/09**

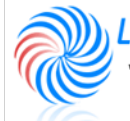

**OF** System Biology & Network Biology AB @iis, Academia Sinica, TAIWAN 系統生物學與網路生物學實驗室

## **OUTLINE**

- **Motivations**
- **Introduction**
- **How to install?**
- **ELN service control**
- **How to use?**
	- Lab member
	- Site manager
- **Demo**
- **Future work**

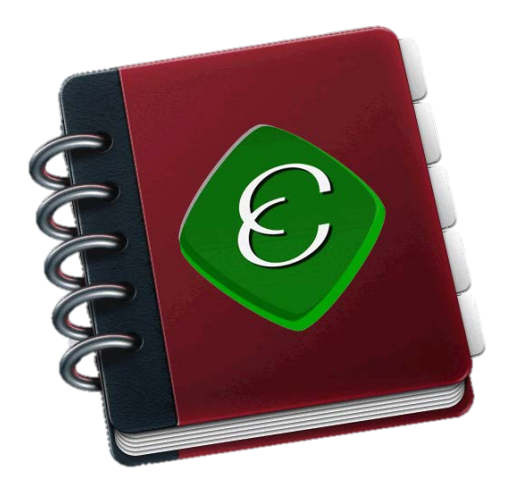

## MOTIVATIONS

- **CMS : Content Management System**
- **OpenSource**
- **Sharing for multiuser**
- **User friendly, easy control**
- **Security, digitalized, pwd control**
- **Knowledge reconstruction**
- **Repository for ideas and knowledge**
- **Remember anything in lab**

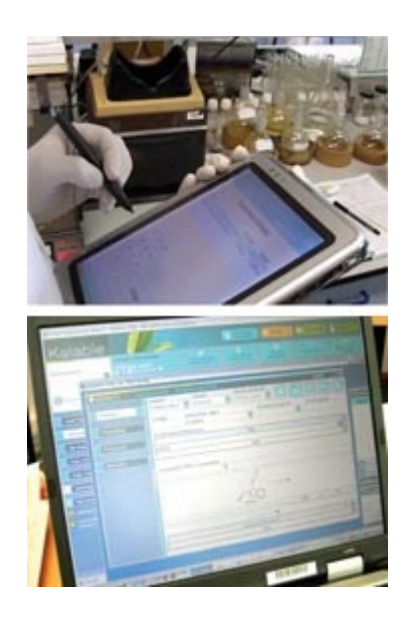

## INTRODUCTION (1/5)

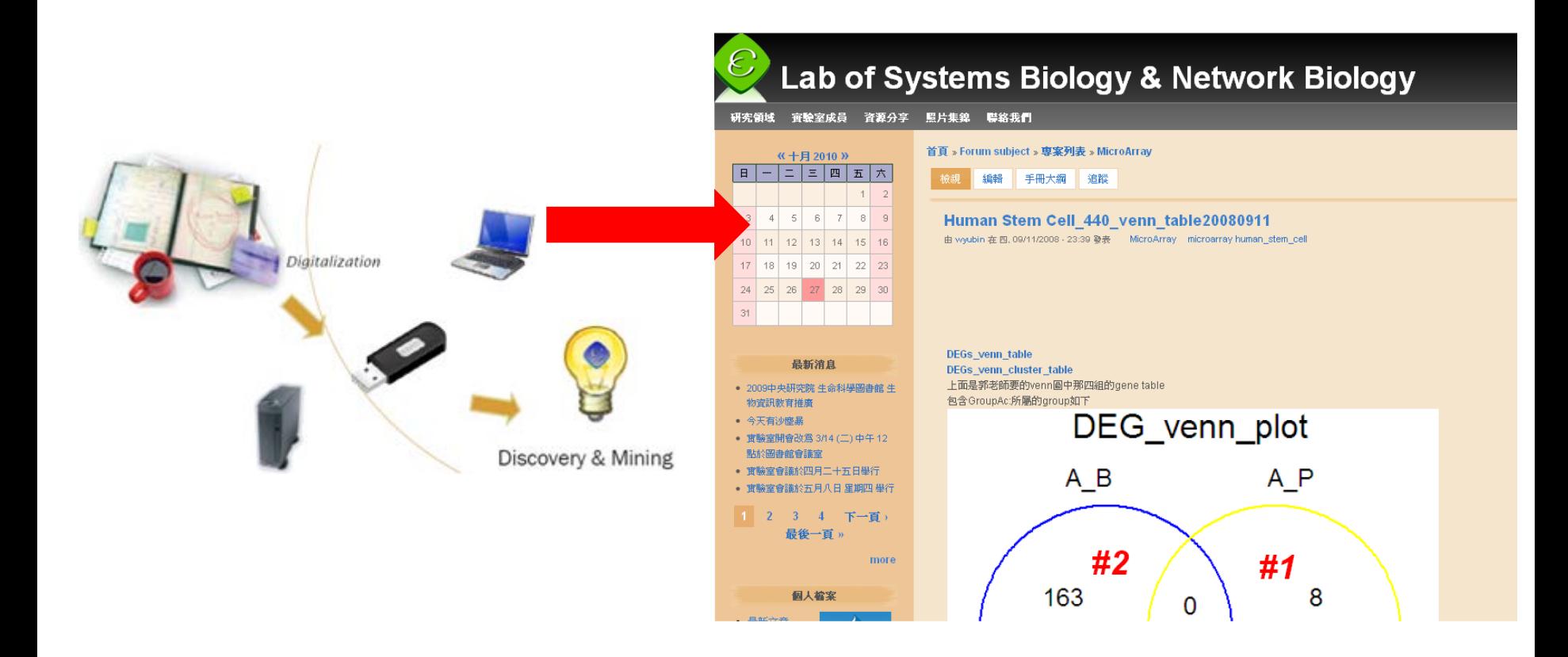

## INTRODUCTION (2/5)

### **Basic Structure of ELN**

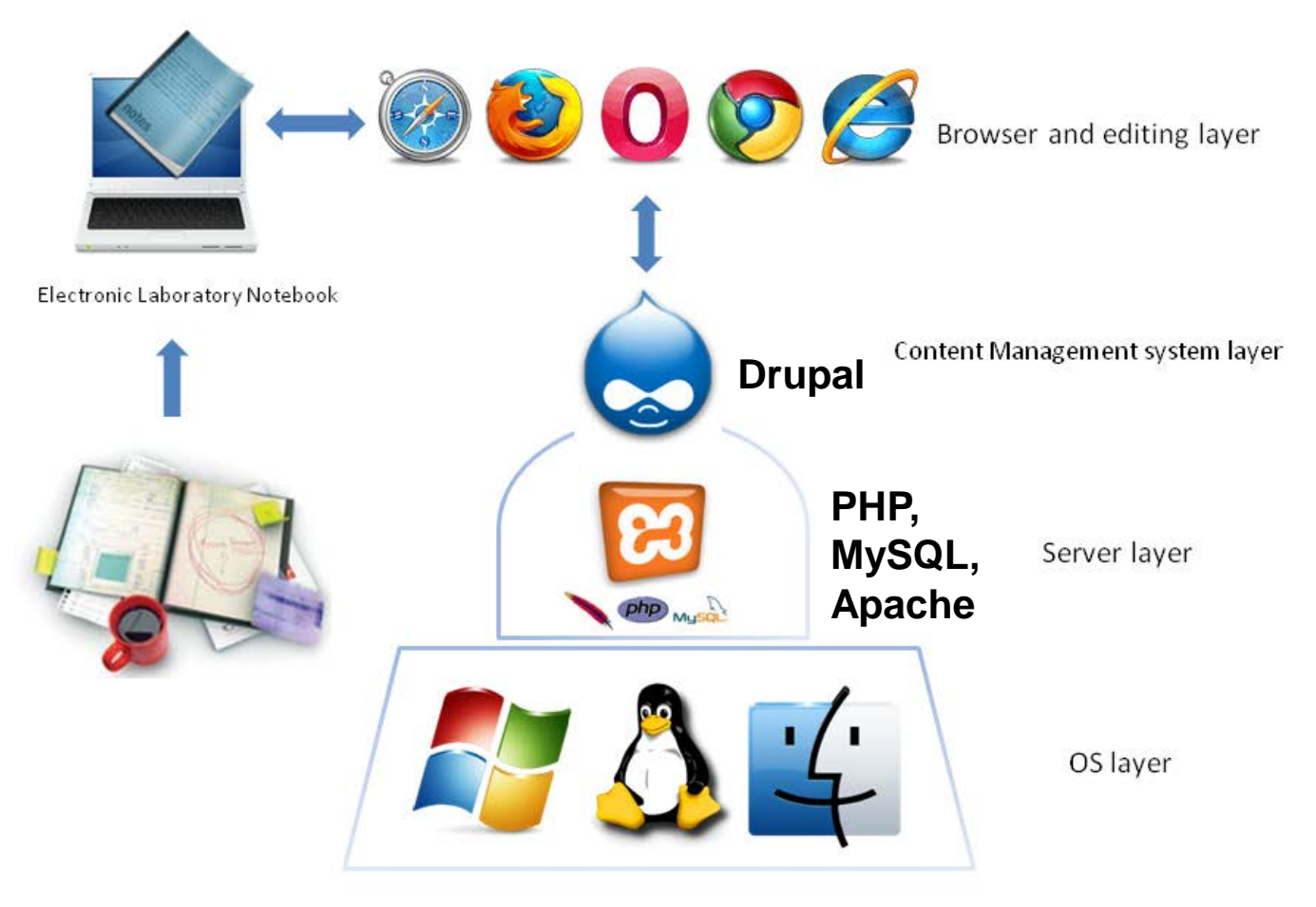

# INTRODUCTION (3/5)

### **Essential Functions in ELN**

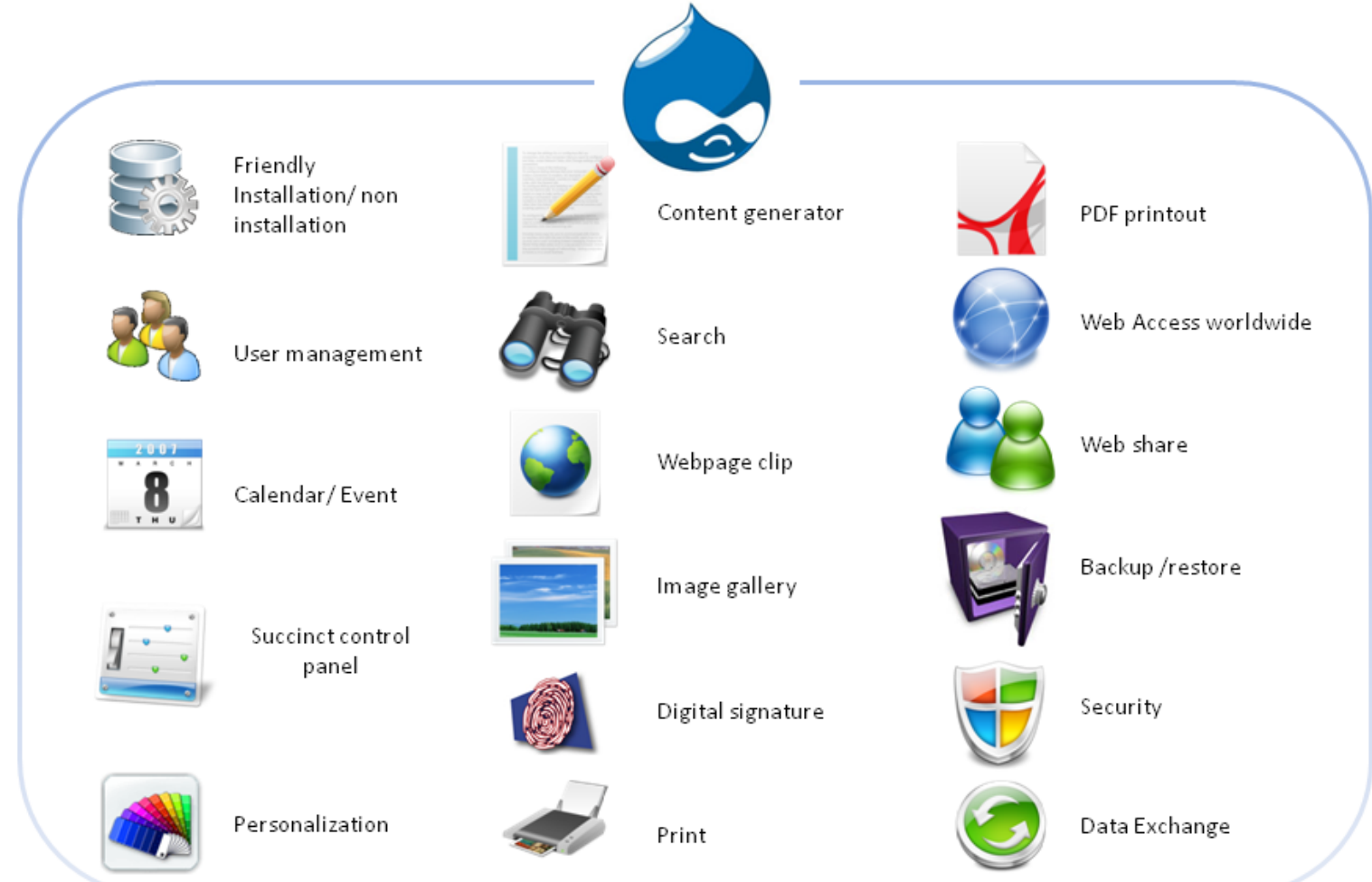

## INTRODUCTION (4/5)

### One Installation, Two Sites

![](_page_6_Figure_2.jpeg)

## INTRODUCTION (5/5)

## Typical Interface for ELN

![](_page_7_Figure_2.jpeg)

# SYSTEM REQUIREMENT

### **CPU**

• At least 1.6 GHz

### **Memory**

• At least 4~8 GB

### **Hard disk**

- A minimum installation requires 550 MB
- Suggest remaining 100 GB ~ 1TB free space for your files and images.

![](_page_8_Picture_8.jpeg)

## HOW TO INSTALL?

- **Please go to this page to download the installation file**
	- [http://eln.iis.sinica.edu.tw/eln/?](http://eln.iis.sinica.edu.tw/eln/?q=download_eln) q=download\_eln
- **During installation, input site information step by step**
	- See the online help video [http://eln.iis.sinica.edu.tw/eln/?](http://eln.iis.sinica.edu.tw/eln/?q=help) q=help
- **Now we provide Windows, Mac and Linux version**

#### **Download ELN**

#### **Windows version:**

- ELN-1.2.1 (2013-08-14)
	- Performance editing.
- ELN-1.1.10 (2012-01-10)
- Fix bug for editing roles.
- ELN-1.1.9 (2011-10-19)
- Change Editor module.
- ELN-1.1.8 (2011-04-20)
	- Upgrade drupal version from 6.14 to 6.19.
	- Fix IE layout problem.

ELN-1.1.7 (2010-10-21)

**Mac version:** 

ELN-1.1.10 (2012-06-07)

**Linux version:** ELN-1.2.1 & BioLinux 7 [Admin account:Isbnb / Admin password:Isbnbiis] (2013-09-12)

**10**

- DVD iso file

### HOW TO INSTALL – WINDOWS VERSION

![](_page_10_Picture_1.jpeg)

#### **Download the installation file and run it**

![](_page_10_Picture_12.jpeg)

### HOW TO INSTALL – MAC VERSION

![](_page_11_Picture_1.jpeg)

#### **Download the installation file and run it**

![](_page_11_Figure_3.jpeg)

- MAMP & MAMP PRO

**Drog MAMP folder to Applications Run /Applications/eln/ELN.app** 

■ Macintosh HD ▶ 國 應用程式 ▶ ● eln ▶ ● ELN.app

已選取 1 個項目,共有 6 個項目, 31.44 GB 可用

Fremoteb.

 $\Box$ 

返回

图

## HOW TO INSTALL – LINUX VERSION (1/8)

### **Bio-Linux**

- Provides more than 500 bioinformatics programs on an Ubuntu Linux 12.04 LTS base
- Develop by NERC Environmental Bioinformatics **Centre**
- Software included on Bio-linux
	- <http://environmentalomics.org/bio-linux-software-list/>

### **Live DVD or install directly**

**Download the iso file and burn it to DVD**

![](_page_12_Picture_8.jpeg)

#### Bio-Linux

ELN

### HOW TO INSTALL – LINUX VERSION (2/8) BIOS SETUP

### **Set first boot device is CDROM**

![](_page_13_Picture_17.jpeg)

### HOW TO INSTALL – LINUX VERSION (3/8)

Insert the DVD into the DVD drive and restart your computer You can boot from live CD or install directly

![](_page_14_Picture_14.jpeg)

### HOW TO INSTALL – LINUX VERSION (4/8)

#### Select your language **Double system or only one**

![](_page_15_Picture_3.jpeg)

### HOW TO INSTALL – LINUX VERSION (5/8)

#### Select hard disk you want to install Wait for copying files

![](_page_16_Picture_3.jpeg)

### HOW TO INSTALL – LINUX VERSION (6/8)

#### After installing, remove DVD and press Enter

![](_page_17_Picture_2.jpeg)

### HOW TO INSTALL – LINUX VERSION (7/8)

The screen capture after installing

![](_page_18_Picture_2.jpeg)

### HOW TO INSTALL – LINUX VERSION (8/8) CHANGE ADMIN PASSWORD

![](_page_19_Picture_1.jpeg)

- 1. Open terminal
- 2. Enter "sudo passwd lsbnb"
- 3. Password for lsbnb is "lsbnbiis"

**20**

4. Enter new password

![](_page_20_Figure_0.jpeg)

## ROLE INTRODUCTION

### **Guest**

• Only can view public content

### **Lab member**

- View public content
- View and post private content

### **Site manager**

• User, content and theme management

![](_page_21_Picture_8.jpeg)

## THE FUNCTIONS OF LAB MEMBER

#### **Messages**

• Contact with other lab members

**Calendar**

**Post and reply forum topics**

**File management**

**Search** 

**Personalization**

### **Share content**

- Convert to printer-friendly version or PDF file
- Email (hyperlink or full content)
- Copy to another ELN server

![](_page_22_Picture_12.jpeg)

## THE FUNCTIONS OF SITE MANAGER (1/2)

### **Public information update**

- News
- Front page, research topics, members information, resources, contact information
- Photo gallery

### **Site configuration**

- Theme setting
- Language setting (Traditional Chinese, English and Japanese)
- Site information (Site name, footer message, ...)
- Backup and restore

![](_page_23_Picture_10.jpeg)

### THE FUNCTIONS OF SITE MANAGER (2/2)

#### **User management**

- Create, edit and delete user
- Set role
- Assign users to respective forums

#### **Content management**

- Post and comment management
- Forum management
	- Create, edit and delete forum topics
	- Assign forums to privileged users

![](_page_24_Picture_10.jpeg)

![](_page_25_Picture_0.jpeg)

![](_page_25_Picture_1.jpeg)

## FUTURE WORK

### **Upgrade to Drupal 7**

Safer and more efficient

### **Edit content related**

- Use template to add your content
- Drag and drop image upload
- Multiple files upload

**Adjust the layout for mobile device**

**Property and consumables management**

**ELN NAS version**

**ELN online version**

## RELATED LINKS

### **ELN web site**

<http://eln.iis.sinica.edu.tw/eln/>

**Installation program download**

[http://eln.iis.sinica.edu.tw/eln/?q=download\\_eln](http://eln.iis.sinica.edu.tw/eln/?q=download_eln)

**28**

**Online help video** 

<http://eln.iis.sinica.edu.tw/eln/?q=help>

**Contact as**

<http://eln.iis.sinica.edu.tw/eln/?q=contact>

![](_page_28_Picture_0.jpeg)